### **Table of Contents**

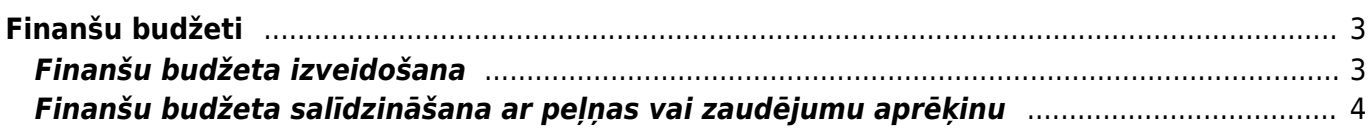

# <span id="page-2-0"></span>**Finanšu budžeti**

Finanšu budžets tiek veidots, pamatojoties uz grāmatvedības kontiem un var tikt salīdzināts ar peļņas vai zaudējumu aprēķinu un bilanci.

Ja nepieciešams, vienam periodam var izveidot dažādu tipu budžetus, piemēram, reālistisko, optimistisko, pesimistisko utt. un salīdzināt tos ar faktiskajiem rādītājiem un arī savā starpā.

## <span id="page-2-1"></span>**Finanšu budžeta izveidošana**

Lai izveidotu finanšu budžetu, no galvenās izvēlnes jādodas uz kolonnu FINANSES → DOKUMENTI → Budžeti → jānospiež poga Pievienot jaunu. Tad tiks atvērts jauns finanšu budžets.

Budžeta dokumenta galvenā jāaizpilda sekojošie lauki:

- **Numurs** jānorāda finanšu intervāls, no kura budžetam jāpiešķir numurs.
- **Tips** jāieraksta budžeta identifikators, piemēram, "2019".

Ja no budžeta tiks veidoti vairāki budžeti (piemēram, gada budžets tiks sadalīts 12 atsevišķos mēneša budžetos), tad visiem saistītajiem budžetiem būs vienāds tips.

- **Datums** jānorāda budžeta perioda sākuma datums.
- **Apraksts** jāieraksta budžeta nosaukums, piemēram, "2019. gada budžets".

• Ja viss budžets attiecas uz konkrētu objektu, projektu, klientu un/vai piegādātāju, tad pirms grāmatvedības kontu aizpildīšanas rindas **noklusējums** laukos jānorāda objekts, projekts, klients un/vai piegādātājs, uz kuru attiecināms konkrētais budžets.

#### $\pmb{\times}$

Budžeta rindas jāaizpilda, laukos **Konts** norādot budžetā iekļaujamos grāmatvedības kontus un pie katra grāmatvedības konta ierakstot plānoto debeta vai kredīta summu.

#### ×

Lai aizpildītu budžeta rindas, var izmantot arī vairumievietošanu. Lai to izdarītu, jānospiež poga Vairumievietošana un jārīkojas atbilstoši zem teksta PALĪDZĪBA **norādītajai informācijai.**

Budžetu var sadalīt pa periodiem: nedēļām, mēnešiem vai ceturkšņiem**. Lai to izdarītu, budžets ir jāaizpilda, jāsaglabā un pēc tam jānospiež poga Sadalīt budžetus.**  $\mathbf{\times}$ 

Pēc tam tiks atvērta jauna cilne. Izvēlnes lodziņā pie Periods **jānorāda, kā jāsadala budžets - pa nedēļām, mēnešiem vai ceturkšņiem.**

**Savukārt pie** Laiki **jānorāda periodu skaits.**

#### **Piemērā budžets tiks sadalīts pa 12 mēnešiem:**

Kad ir norādīts, kā jāsadala budžets, jānospiež poga Nosūtīt.

Tad tiks atvērta cilne, kurā katram budžeta periodam ir sava kolonna un kurā budžeta summu var sadalīt pa periodiem**:**

• Lai vienmērīgi sadalītu kādu no budžetā norādītajām summām pa periodiem**, ar peles labo**

×

 $\boldsymbol{\mathsf{x}}$ 

**taustiņu jāieklikšķina konkrētajā summā un no izvēlnes jāizvēlas** Izplatīties**.** ×

Piemērā redzams, ka pēc pogas Izplatīties **nospiešanas kopējā grāmatvedības konta 7210 summa (120000 €) tika sadalīta pa 12 mēnešiem:**

• Savukārt ar peles labo taustiņu ieklikšķinot summā un no izvēlnes izvēloties opciju Pievienot summu**, tiks atvērts lodziņš, kurā varēs ierakstīt, par kādu summu palielināt visu periodu budžeta summu.**

**• Ar peles labo taustiņu ieklikšķinot summā un no izvēlnes izvēloties** Izplatīt iepriekšējo sezonu**, summa tiks sadalīta, ņemot vērā iepriekšējā identiskā perioda datus.**

**• Nepieciešamās summas laukos var arī ierakstīt.**

Kad summas ir korekti norādītas, tad var nospiest pogu Taisīt budžetu.

Tad par katru budžetā norādīto periodu tiks izveidots atsevišķs budžets. Visiem šādi izveidotiem budžetiem būs piešķirts vienāds tips (piemēram, visiem šajā piemērā izveidotajiem budžetiem tips ir 2019), un visi budžeti būs atrodami galvenās izvēlnes kolonnas FINANSES dokumentu sarakstā Budžeti.

### <span id="page-3-0"></span>**Finanšu budžeta salīdzināšana ar peļņas vai zaudējumu aprēķinu**

Lai salīdzinātu budžeta summas ar faktiskajām, var izmantot atskaiti P/Z aprēķins.

Šajā piemērā tiks parādīts, kā atskaitē P/Z aprēķins tiek salīdzināti faktiskie dati par periodu 2017. gada augustu ar "Directo" izveidoto finanšu budžetu, kura tips ir B1.

 $\pmb{\times}$ 

 $\pmb{\times}$ 

 $\pmb{\times}$ 

• Vispirms jāatver atskaite P/Z aprēķins. Tā atrodas kolonnā FINANSES.

• Pēc tam laukos pie **1. periods** jānorāda periods, par kuru jāiegūst dati.

• Jānospiež poga Salīdzināt.

Tad parādīsies lauks ar tekstu **4. periods**.

• Pēc tam izvēlnes lodziņā, kurš atrodas laukā **4. periods**, jānorāda tā budžeta tips, kurš jāsalīdzina ar faktiskajiem datiem.

 $\pmb{\times}$ 

 $\pmb{\times}$ 

- Pie budžeta tipa jānorāda finanšu budžeta periods, kurš jāsalīdzina ar faktiskajiem datiem.
- Laukā **Atskaite** jānorāda, kuru peļņas vai zaudējumu aprēķina veidu jāattēlo atskaitē.

• Ja pirms atskaites iegūšanas nepieciešams aizpildīt vēl kādus laukus, piemēram, jānorāda projekts, klients, piegādātājs, objekts utml., tad jāaizpilda nepieciešamie lauki.

• Pēc tam jānospiež poga ATSKAITE. Tad tiks parādīta tabula ar faktiskajiem datiem, finanšu budžetā

norādītajiem datiem un šo datu skaitliskās un procentuālās atšķirības.

From: <https://wiki.directo.ee/> - **Directo Help**

Permanent link: **<https://wiki.directo.ee/lv/eelarve?rev=1665565235>**

Last update: **2022/10/12 12:00**

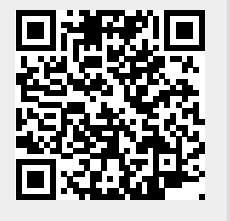

 $\pmb{\times}$